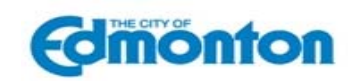

#### **Applying for a Job**  Jobs :: City of Edmonton - Windows Internet Explorer Go to to http://www.edmonton.ca/careers **www.edmonton.ca/careers**  Search Job Opportunities & More Click on **Job opportunities**. Job Opportunities Search our current job **Job Opportunities** Supportunities, learn about who<br>we're looking for, the<br>recruitment process, how to **THIS EXIT** prepare for your interview and more. **Job Opportunities** Click on **Search Public Job Join Our Team Opportunities or Search**  Our team is composed of skilled trades professionals, post **Internal Job opportunities**. secondary graduates, students, and people with a unique combination of skills and experience. City of Edmonton employees<br>are people who take pride in their work and have passion and Click on **Create a Profile** if you enthusiasm for providing quality service. Join us! are not ready yet to apply. You **Search Public Job Opportunities** may set up a job alert and be Search Job Opportunities open to the general public. notified every time a specific Search Internal Job Opportunities Search job opportunities open to current employees. type of Job is posted. *<sup>®</sup> Create a Profile* Not ready yet? We invite you to create a profile by registering as a<br>new user. You may set up a job alert and we will send you future job openings that you are interested in. Search Results (4 jobs found) Search through all the job postings available. Sort by<br>Posted On (Ascending Order) <u>E</u> Click on the posting that you are Plumbing/Gas Safety Codes Officer II interested in to view the Job Posting: Sep 20, 2011 **Description** and **Qualifications** Job Number: 7912<br>Union - CSU 52 of the position. Apply | Add to My Job Cart | **C** SHARE **C**  $\bullet$  **E** General Supervisor - Sustainable Transportation Job Posting: Dec 22, 2011<br>Job Number: 7782 Union - Management Apply | Add to My Job Cart | **□** SHARE ■■■■■ Information Clerk  $\mathsf{II}^{\,\square\,}$ Job Posting: Jul 1, 2012<br>Job Number: 10456<br>Union - CSU 52

Page **1** of **8 www.edmonton.ca/careers**

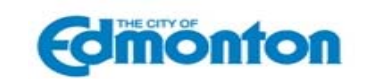

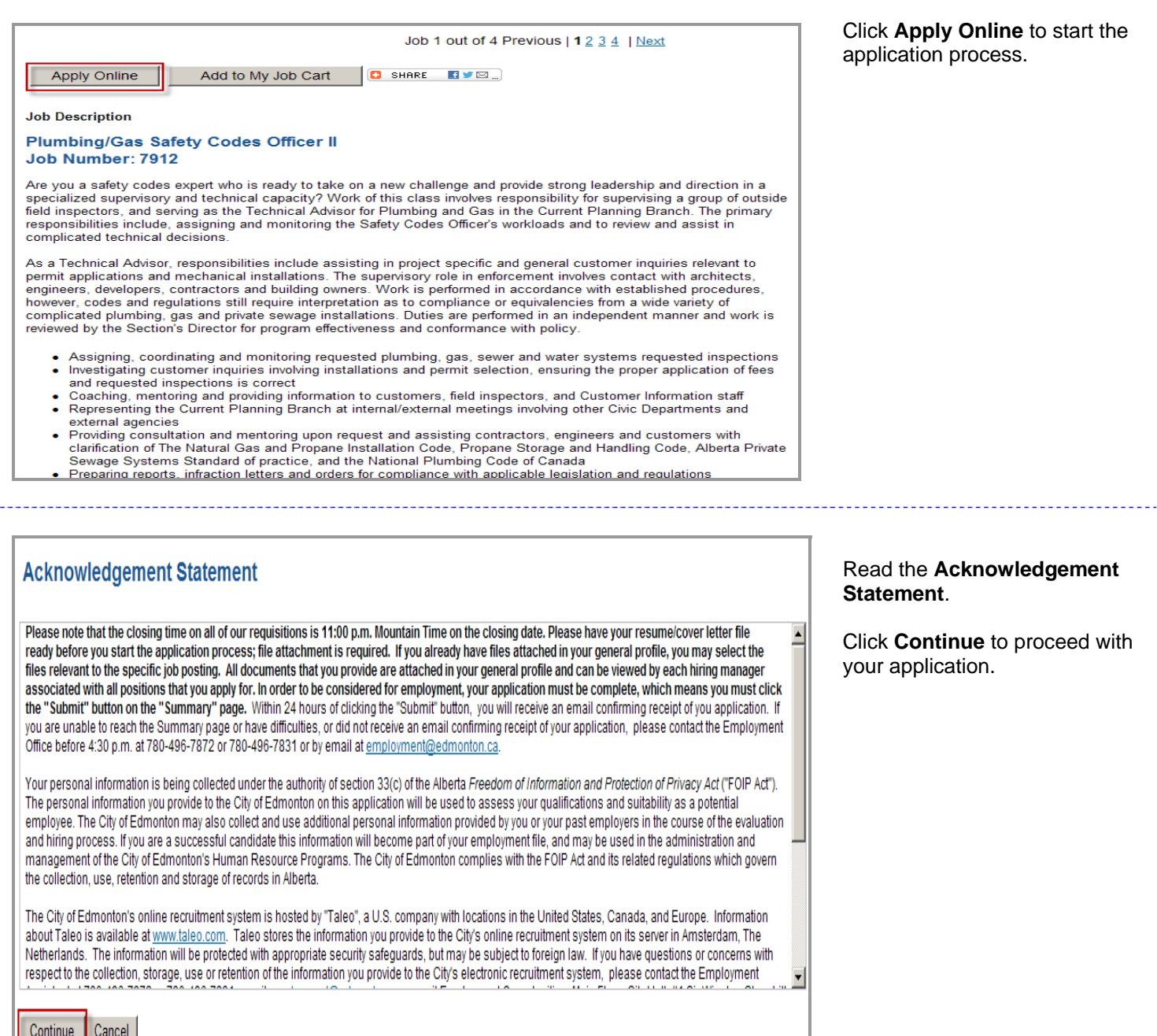

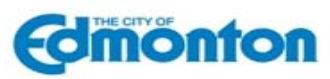

## **Login** Enter your **username and**

## Login

To access your account, please identify yourself by providing the information requested in the fields below, then click "Login". If you are not registered yet, click "New user" and follow the instructions to create an account. If you are a City of Edmonton employee, please go back to "Job Opportunities" and click on the "Search Internal Job Opportunities" link.

### Mandatory fields are marked with an asterisk.

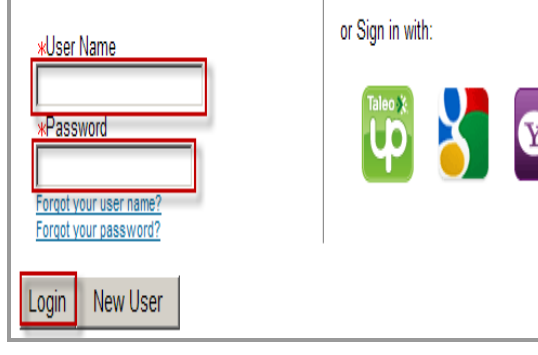

## **password.** Click **Login**.

If this is your first time applying with the City of Edmonton, you will need to click on **New User** and set up an account. You will be required to create a security question and answer.

If you forget your password or get locked out (this occurs after you enter an incorrect password 10 times), contact the Employment Section at

employment@edmonton.ca.

Note: You can also sign-in using your Gmail, Yahoo, or Taleo Talent Exchange account. Just follow the prompts to set it up or log-in. **Note:** Please read carefully the Important Notice and Warning (Legal Agreement)

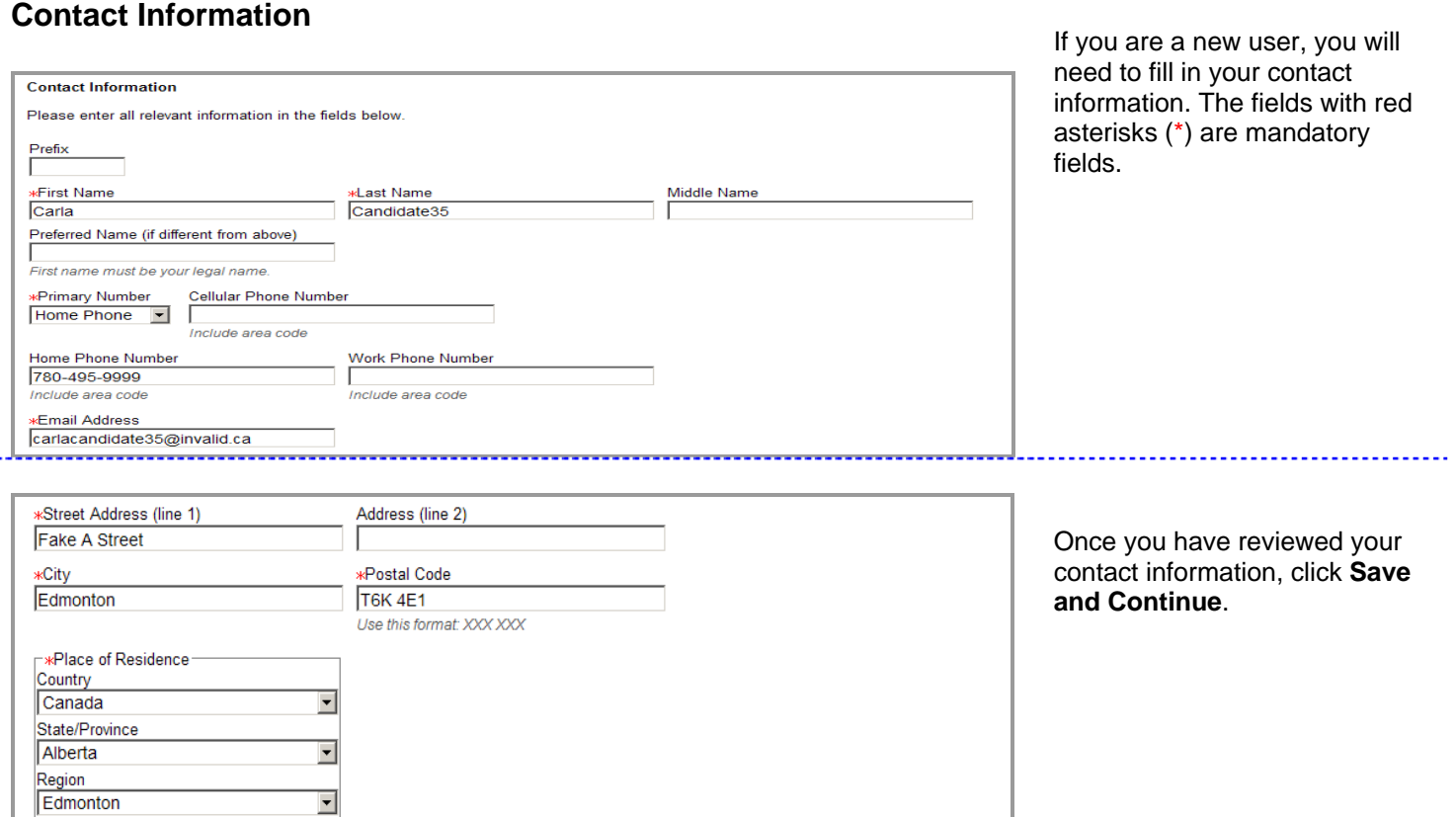

Save and Continue

Quit Save as Draft

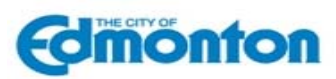

available before

## **Cover Letter and Resume Upload**<br> **Cover Letter and Resume Upload**<br> **Resume attachment is**

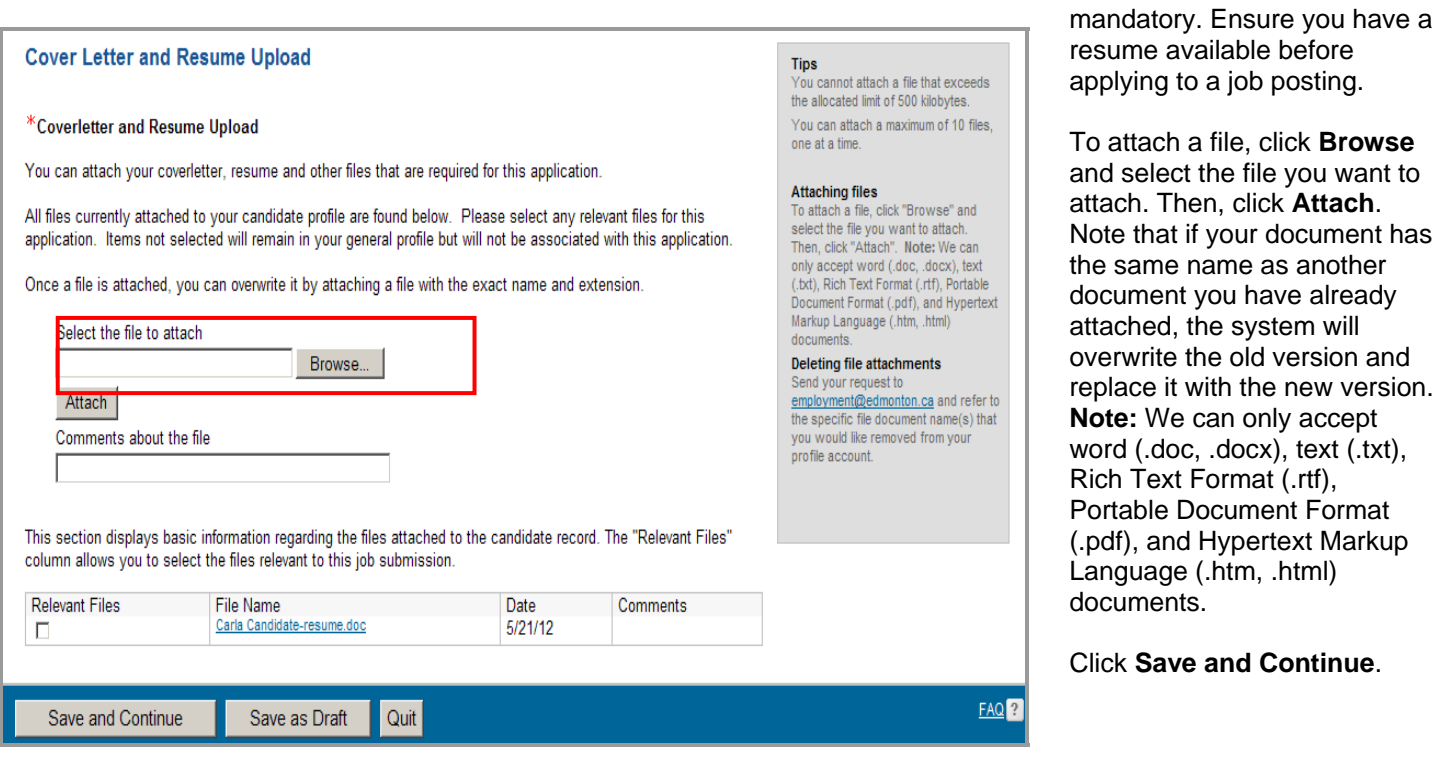

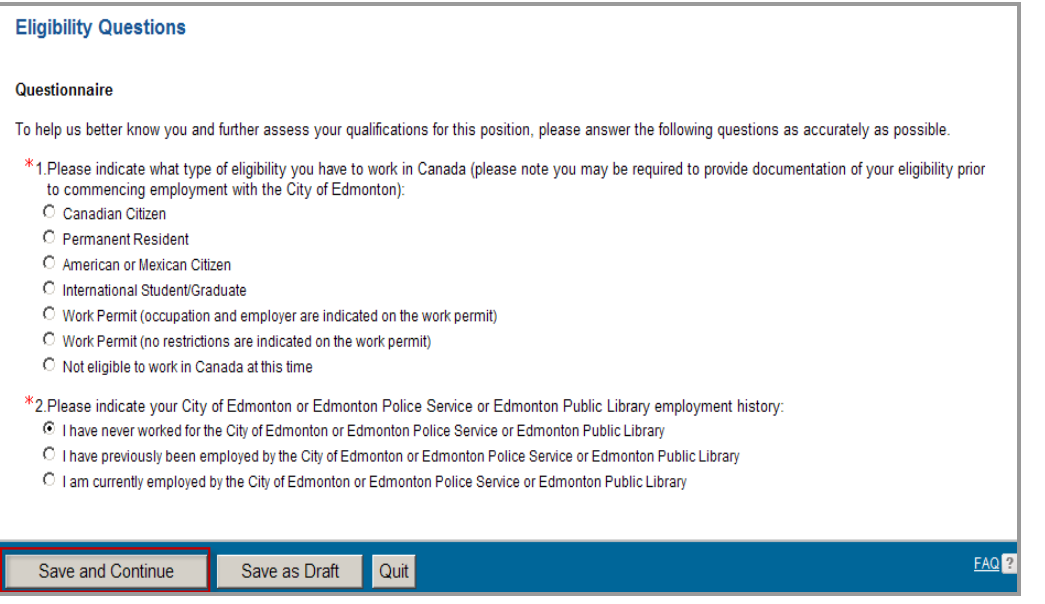

**Eligibility Questions Eligibility Questions Properties You will need to answer two** mandatory questions.

#### Click **Save and Continue**.

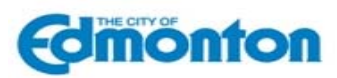

### **Prescreen Questions Prescreen Questions**

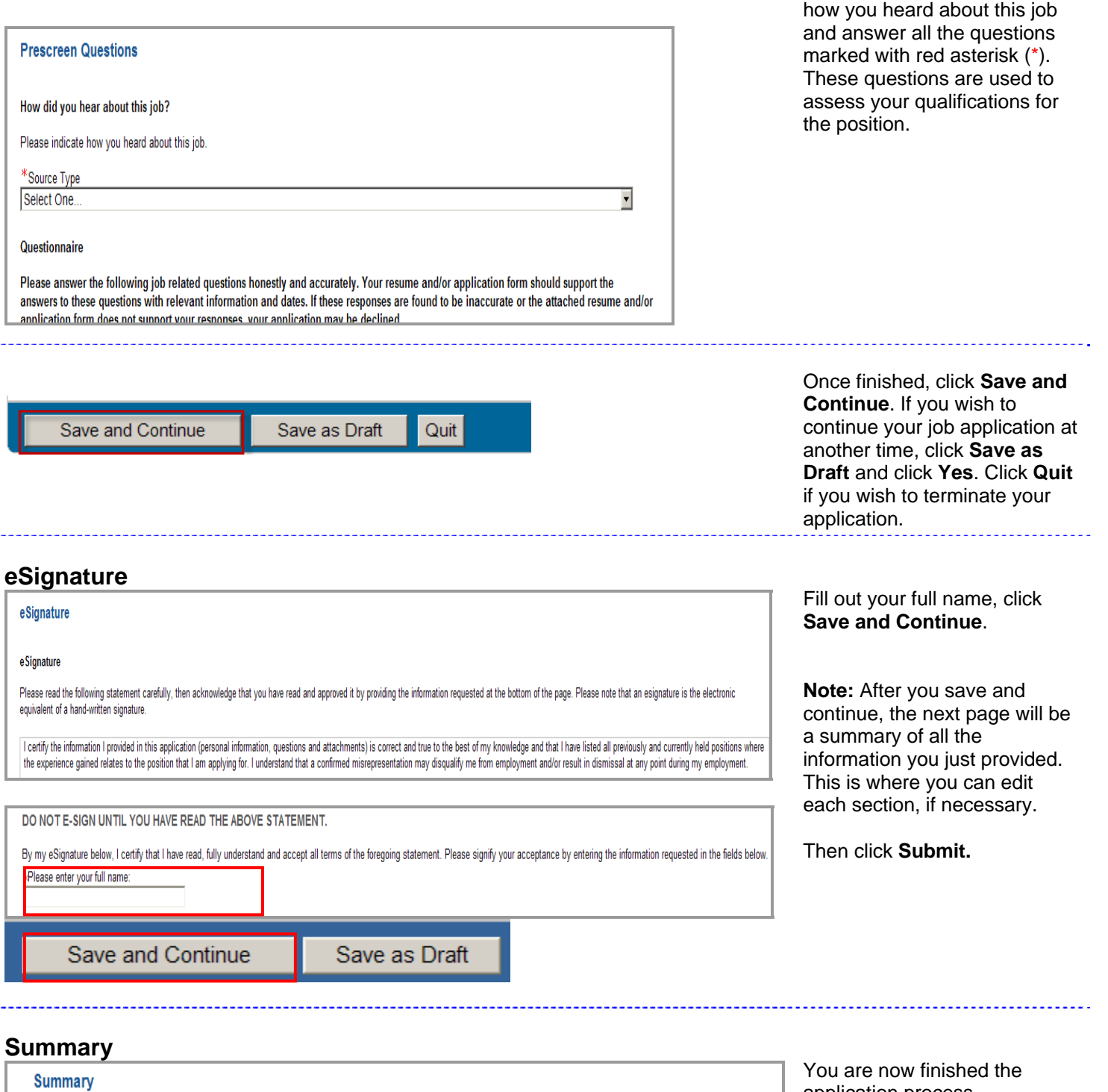

application process.

Thank you for applying

Thank you for sending us your online job submission. If your employment profile corresponds to our requirements, we will contact you.

View My Submissions | View the General Profile | View All Jobs

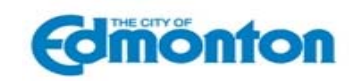

## **Maintaining Your Account**

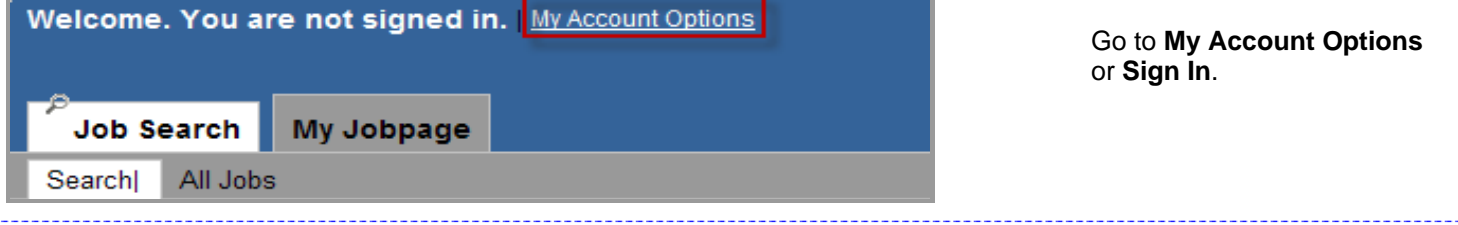

## **Login**

### Login

To access your account, please identify yourself by providing the information requested in the fields below, then click "Login". If you are not registered yet, click "New user" and follow the instructions to create an account. If you are a City of Edmonton employee, please go back to "Job Opportunities" and click on the "Search Internal Job Opportunities" link.

Mandatory fields are marked with an asterisk.

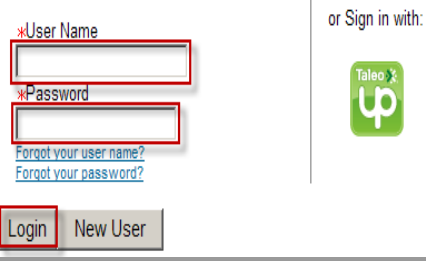

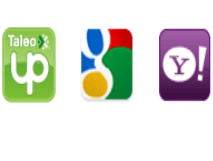

#### Enter your **username and password.**

If you forget your password or get locked out (this occurs after you enter an incorrect password 10 times), contact the Employment Section at employment@edmonton.ca

Enter your **username and password.**

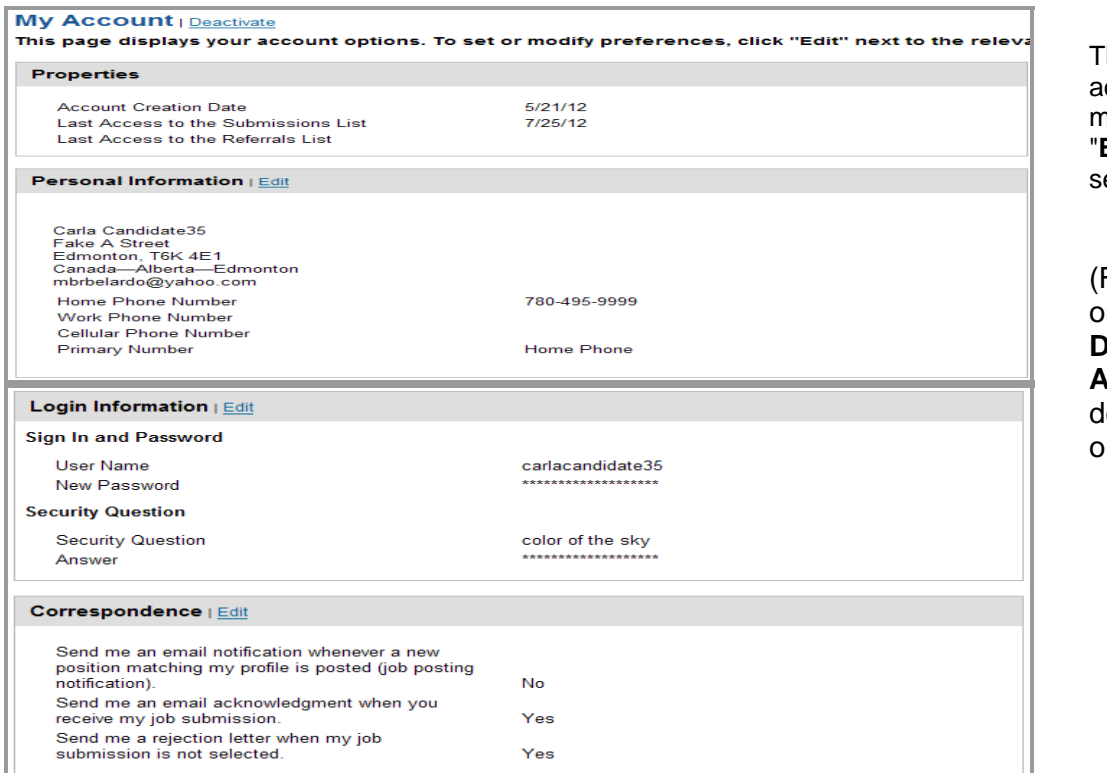

his page displays your ccount options. To set or modify preferences, click **Edit**" next to the relevant ection.

For external applicants only) If you select **Deactivate** next to **My Account**, you will be leleting your profile from ur system.

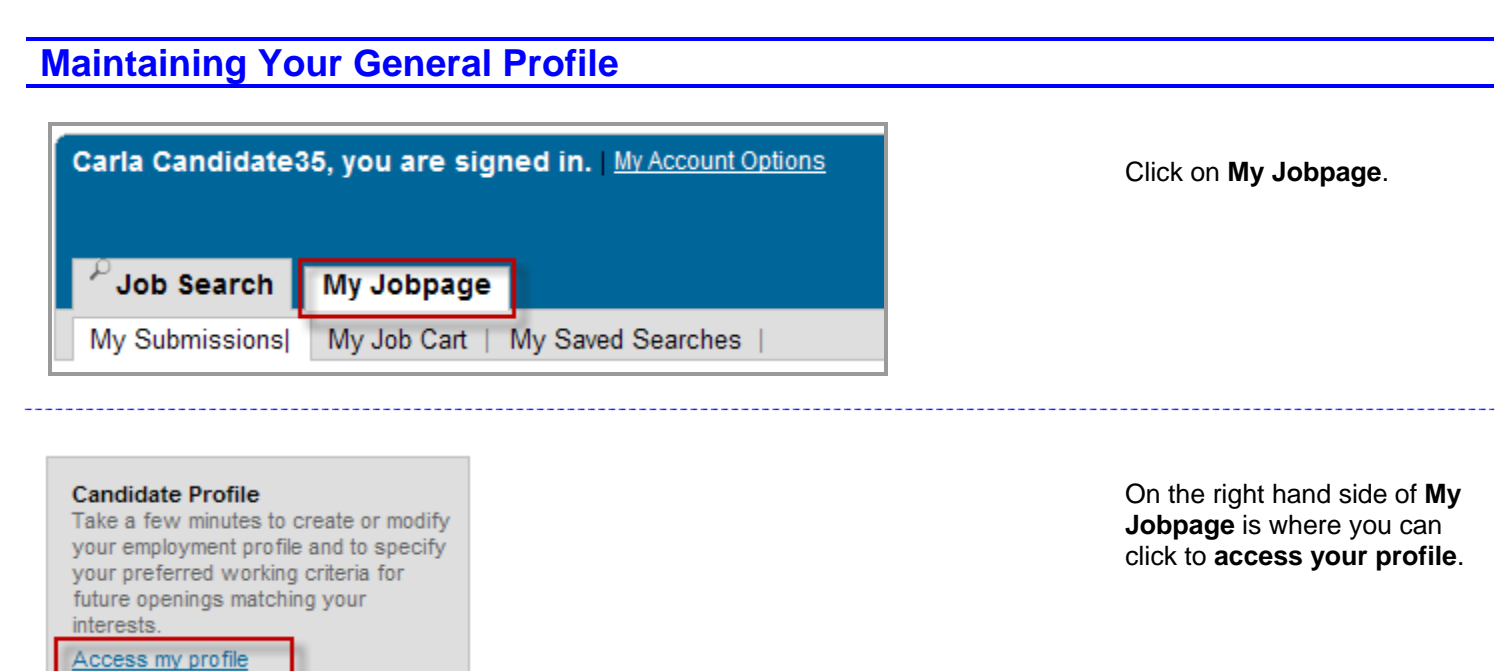

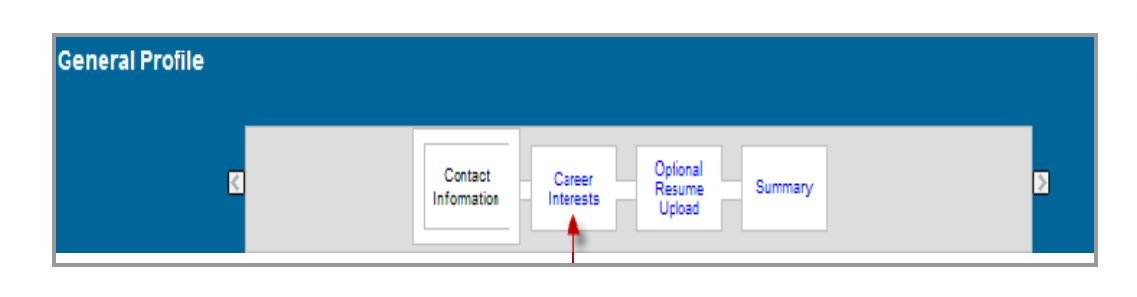

If you are not applying on a posting but want to update your **Contact Information, Career Interests (Job Posting notifications, Employment Preferences. Certification and/or Designations), and upload resume, Access my profile** is where you would do this.

**Edinonton** 

**Note:** You can go back to the previous page by clicking the link on the progress bar.

## **Checking Your Application Status**

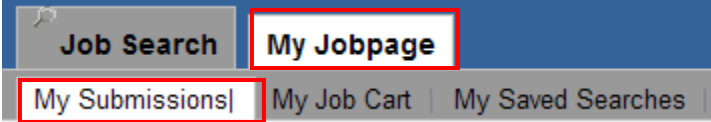

If you want to check on the status of your applications, **Click on My Jobpage, My Submissions**, and under the **Job Posting** the status will be stated under **Submission Status** as to Draft, Completed and Withdrawn **Submission** 

You can make changes to your job submission only if View/Edit Submission appears.

#### ⊠ Human Resource Technician (Word/Data Processing Clerk III - Out of Scope)  $^{\circ}$ Edmonton Job Posting: May 21, 2012 - Job Number: 10011 Job Status: Active (Accepting Job Submissions) Submission Status: Thank you, Resume Received- Updated: May 21, 2012 View Submission | View Email Messages | Withdraw

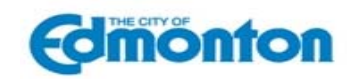

## **Deleting File Attachments**

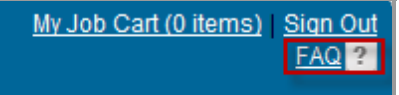

#### Top 4. How can I delete a file that I have attached? The system indicates that the maximum number of files has been attached. What should I do?

L

Send your request to employment@edmonton.ca and refer to the specific file document name(s) that you would like removed from your profile account.

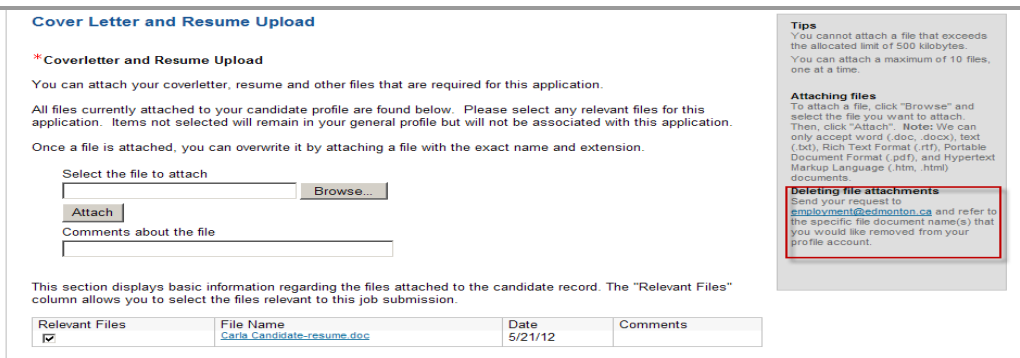

## **Job Posting Notifications**

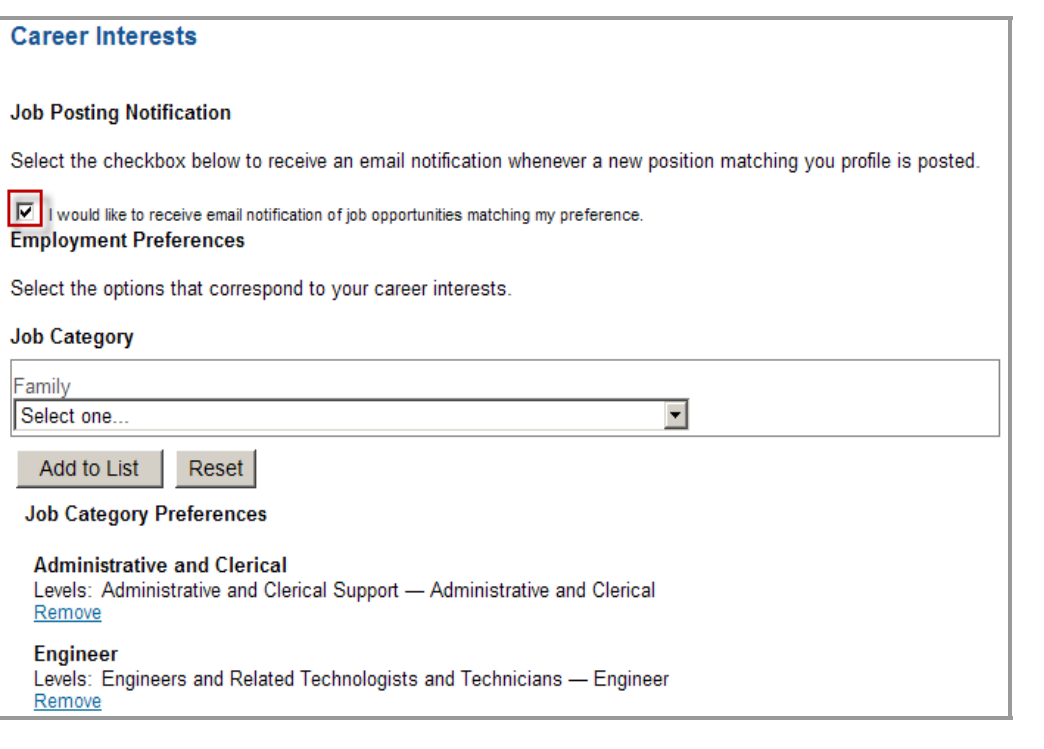

#### Send your request to employment@edmonton.ca and refer to the specific file document name(s) that you would like removed from your profile account.

This instruction is located in the FAQ section accessible from every page of the application and in the righthand side of the Cover Letter and Resume Upload section.

If you want to be notified every time a specific type of Job is posted you can set up your Job Posting Notification. Check off the **Send an email notification whenever a new position matching this profile is posted.** 

Choose **Job Family, Function and Location**.

When you only select a job family and not select job functions, you will get notifications of all the job functions under that job family.

Note: This is found when you Access your profile **(see Maintain your General Profile)**.